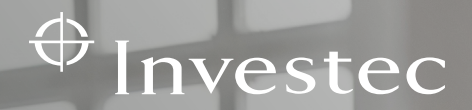

# Getting started

# Spreadsheet Banking User Manual

Invested Developer

ARY OF

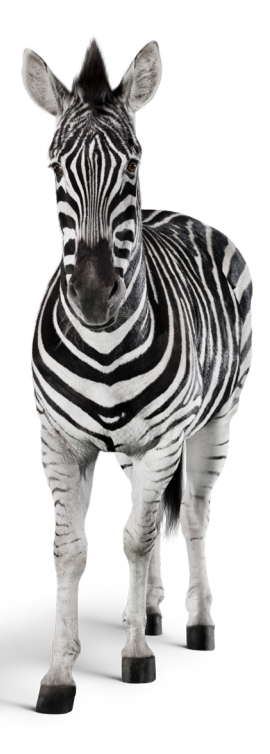

# Contents

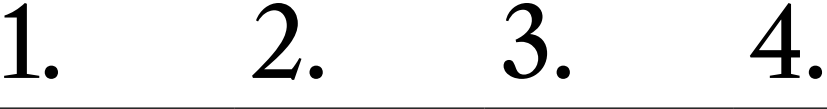

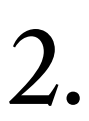

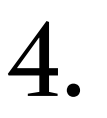

What is Spreadsheet Banking?

How to set up Spreadsheet Banking

How to use Spreadsheet Banking

Spreadsheet Banking FAQs

# What is Spreadsheet Banking?

Spreadsheets are a trusted and popular tool for managing and tracking both business and personal finances effectively. Investec have therefore developed Spreadsheet Banking, for both Corporate and Private Bank Investec clients.

Spreadsheet Banking directly links your Investec account to your Microsoft account and securely imports your transactions into your spreadsheet. Transaction data can be refreshed with the click of a button to make sure that the latest transactions are available.

This replaces the need for manual data entry or CSV exports and imports, enabling you to seamlessly harness the power of spreadsheets to manage your money.

## How to set up Spreadsheet Banking

## BEFORE STARTING

- • A Microsoft 365 account and an Investec Corporate or Private Bank account are required in order to set up Spreadsheet Banking.
- To access Spreadsheet Banking at your business, contact your IT admin and ask them to add Spreadsheet Banking as an approved application to your business Microsoft environment.
- Ensure that you are an authorised user have an online banking profile for the Investec account that you would like to use with Spreadsheet Banking.

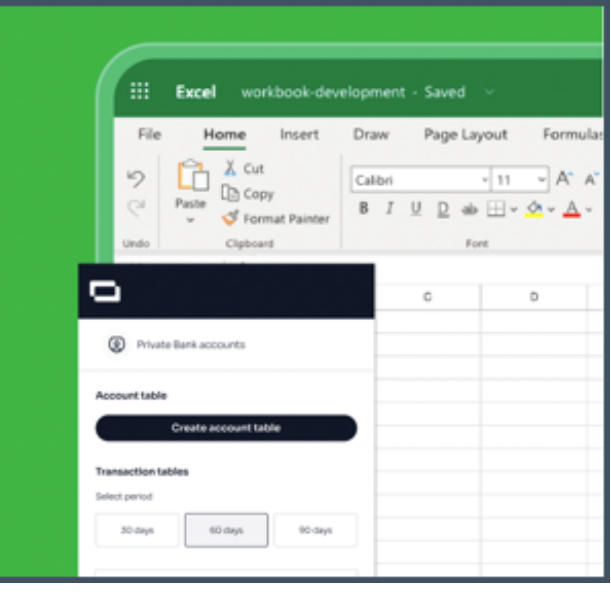

## HOW TO SET UP

[Connector hub](https://www.connectorhub.dev/sign-in/)

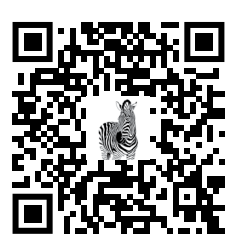

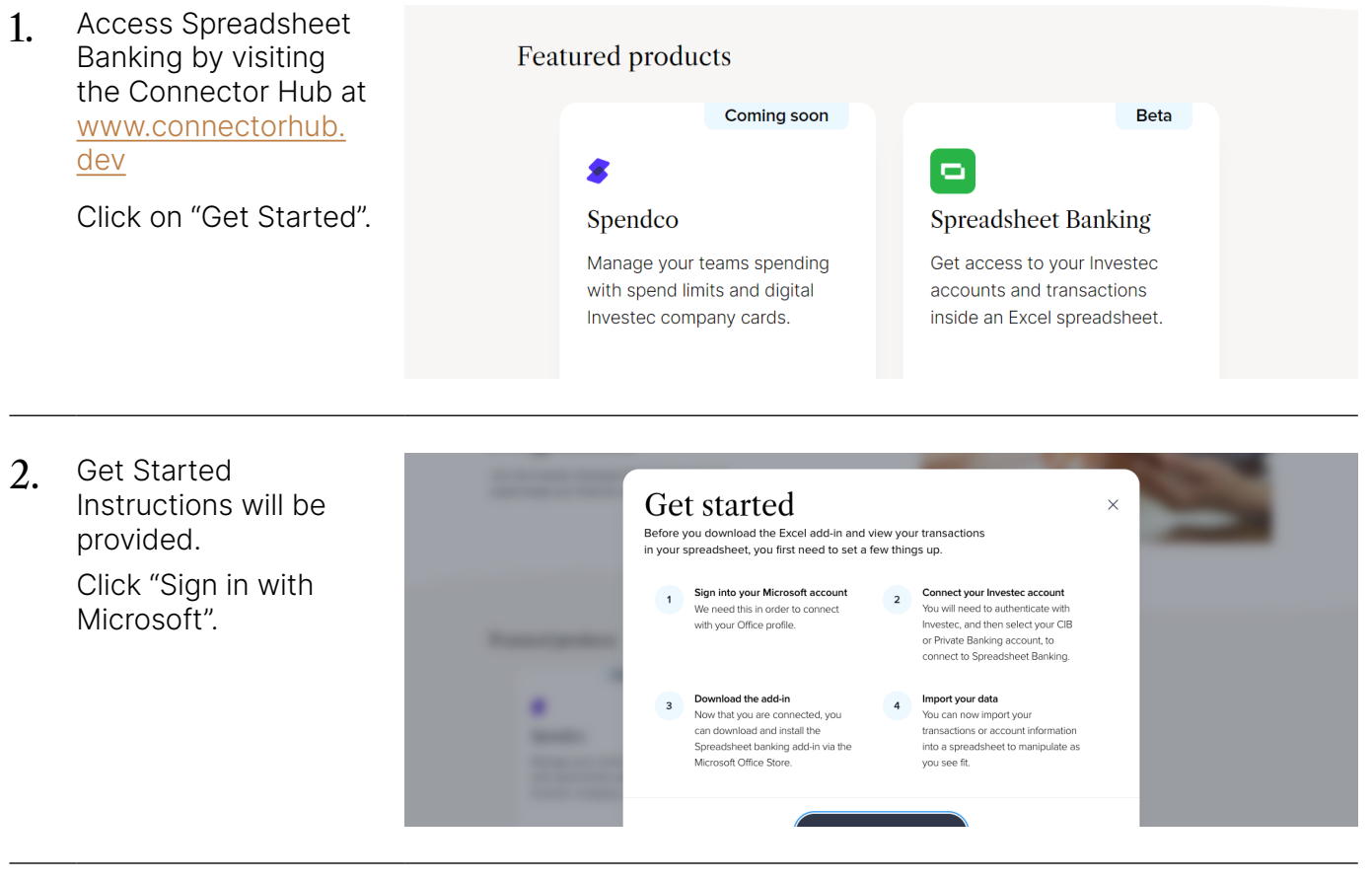

3. Login to your Microsoft  $\leftarrow \rightarrow \circ \circ \leftarrow \bullet \circ \bullet$ account.

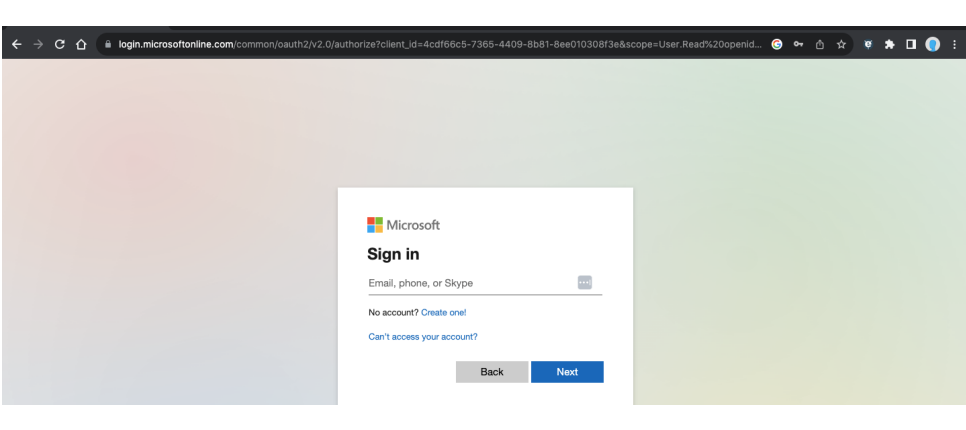

4. Click "Connect" to connect your Microsof account to either your Investec Corporate or Private Bank account.

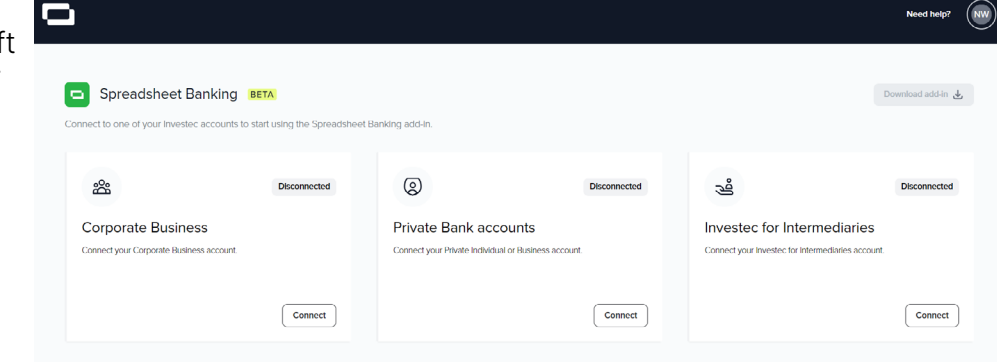

#### HOW TO SET UP

- 5. Once redirected to  $\uplus$  Investec the Investec Online Welcome to Invested Online Banking login page,  $= 0$ login to your Investec Password Password  $\Box$  Show profile.  $\Box$ my Invested ID Eorgot.your.pas .<br>By logging in to Investec Online, you are confirming that you have read and agree<br>and conditions applicable to dealing with invested over the internet. to the terms Login to other Investec accounts Asset Management Indicator  $\rightarrow$ Invested Capital Solutions Forex Ireland  $\rightarrow$ Online Flexi Saver Omine Head sover > Asset Management materials > https://westec.capital solutions<br>Fixed Rate Saver > Securities Research > > Channel Islands Trust & Cor<br>Capital Company + Structured Products for IFAs > Broker Link > Channel Islands Trust & Corporate > Private Banking Switzerland >  $\bigoplus$  Investec 6. Select the accounts that you want to Spreadsheet Banking - PB is requesting the following access: enable for Spreadsheet By approving this request, you will grant Spreadsheet Banking - PB access to these pe Banking, and click • Your account name and number • Your transactions "Approve". . View and update card code .<br>Please select your accounts that can be accessed  $\Box$  Select all accounts First name Surname Private Bank Account  $\Box$  Savings account First name Surname Bond<br>D Bond account
- 7. Once redirected to the Connector Hub, click "Download add-in" in the top right corner of the dashboard.

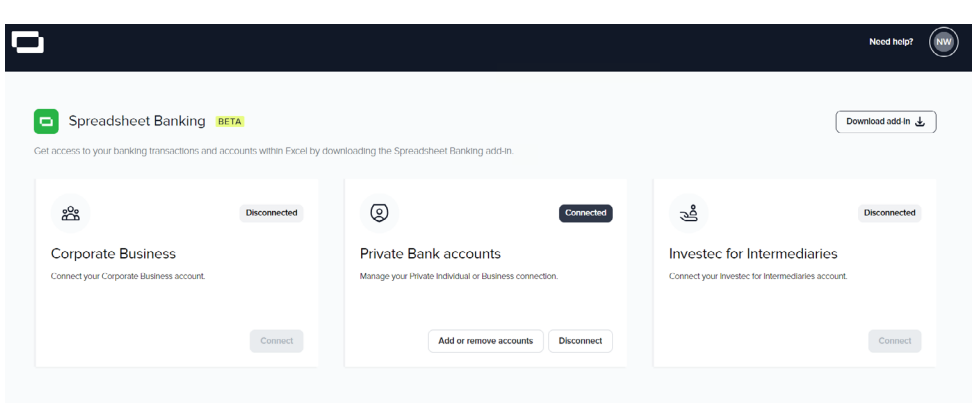

8. Click "Get it now" and sign in with your Microsoft account to download the Add-in from the App store.

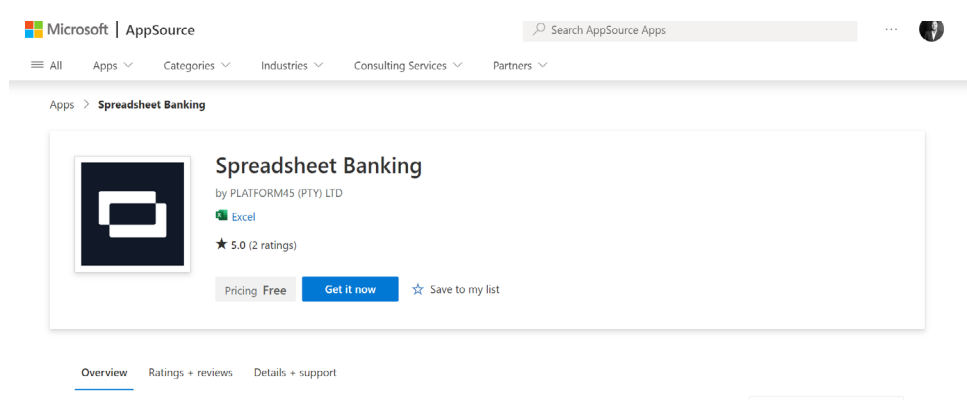

9. Click "Open in Excel" to Microsoft | Office Store Add-ins Templates Support All Microsoft  $\vee$   $\varphi$   $(\overset{\sim}{\mathbb{A}})$ launch the Spreadsheet Apps > Spreadsheet Banking > Launch Banking Add-in. Spreadsheet Banking PLATFORM45 (PTY) LTD The Add-in will appear in the top right-hand corner Get started with the add-in: of the spreadsheet ■ 2 Open in Excel header, along with the Spreadsheet Banking This add-in works in: Excel 2016 or later on Mac, Excel 2013 or later on Windows, Excel on the web. side panel. If you don't have the above, try using Office Online. 10. Select "Create o accounts table". ∢  $\overline{a}$ A new tab will appear with the name Spreadsheet Banking tblAccounts. Need help' Spreadsheet Banking Welcome Launch the add-in Private Bank accounts After you install the add-in, you can launch it by choosing the add-in button on the Home tab

Draw Page Layout Formulas Data Review View

 $B$   $I$   $U$   $\vee$   $\left|\left|\left|\left|\right|\right|\right|$ 

On the Home tab

ĥ

ø

11 Create a transactions table by selecting "Add columns".

> Select the time period and the data fields that you are interested in. Some fields are selected by default, however, additional fields can be added.

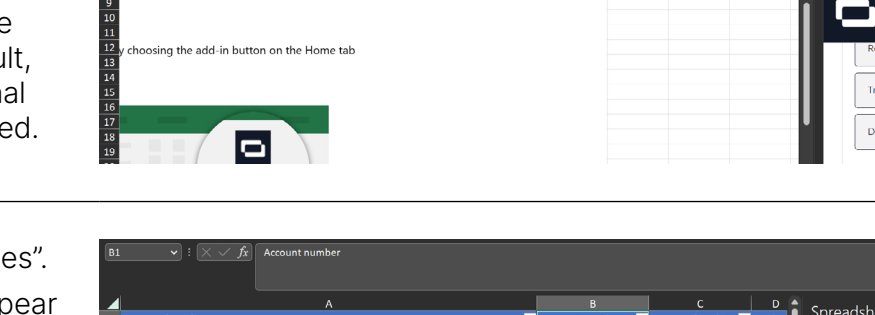

12 Click "Create tables". A new tab will appear labeled with the name of your Investec account and your account number. The tab will include a transactions table.

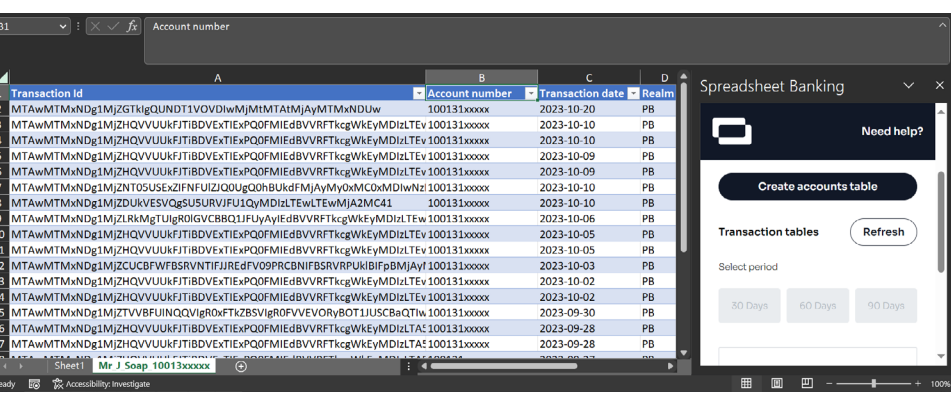

Conditional Formal

 $\frac{1}{2}$  Insert  $\sim$ 

**Accounts table** 

國

Spreadsheet Banking

**Transaction date** Description

 $\blacksquare$ 

Need help!

13. Select "Refresh" to update the table contents.

> Refreshing will add all new transactions from your last date of refresh up until the current date.

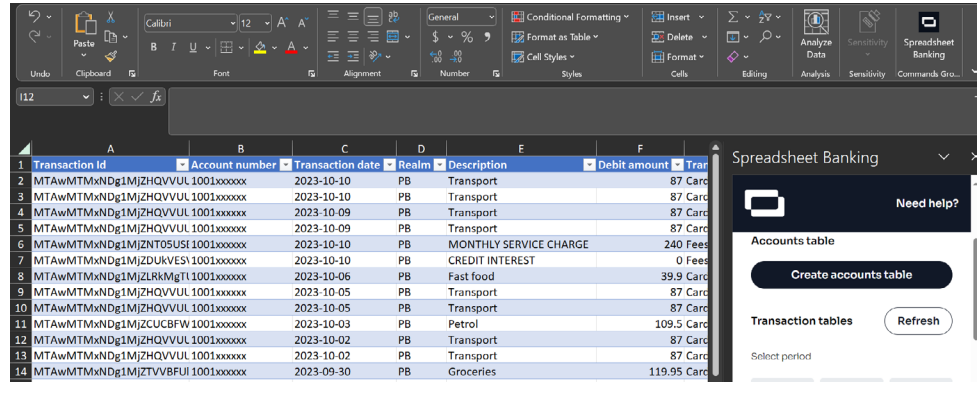

## WORKING WITH SPREADSHEET BANKING DATA

The accounts and transactions table that are created are raw feeds of your banking data and will be updated when refreshed.

We therefore suggest that you do not edit these tables directly, but rather copy or reference the data in another sheet or tab.

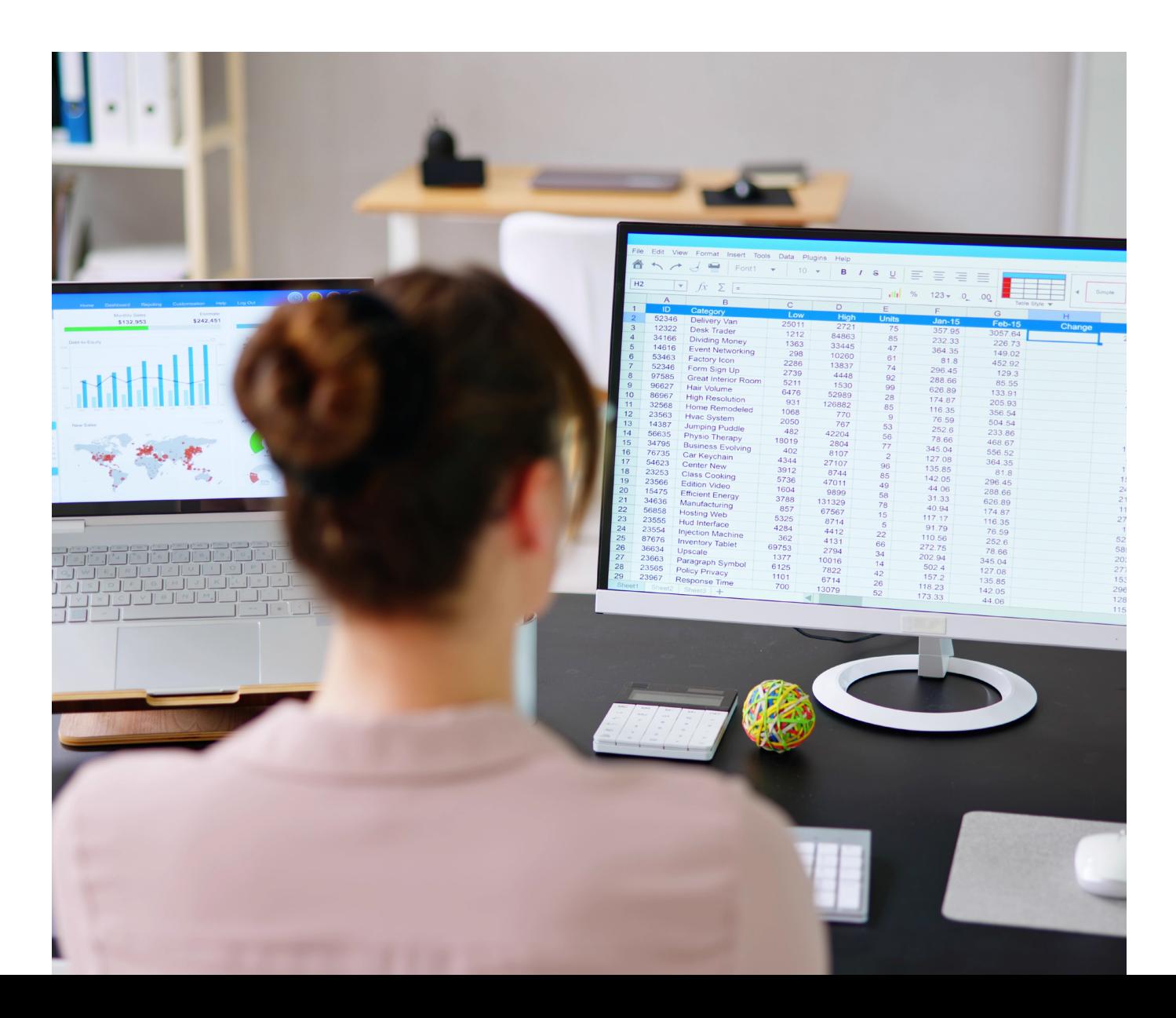

# Spreadsheet Banking FAQs

#### 1. I've connected one of my Investec accounts to Spreadsheet Banking. How do I connect another Investec account?

 Add or remove Investec accounts enabled for Spreadsheet Banking by visiting the Connecter Hub and selecting "Add or remove account". You will be asked to login using your Investec Online profile before selecting or deselecting accounts.

If you want to add an Investec account(s), you will need to reselect the accounts you have already connected if you still want them to be enabled for Spreadsheet Banking.

#### 2. Can multiple users work on the same connected spreadsheet?

 Each authorised user will have their own instance of a spreadsheet connected to an Investec account. Multiple users cannot access and edit the same connected spreadsheet.

#### 3. How do I disconnect my Investec account from Spreadsheet Banking?

Disconnect your account by visiting the Connector Hub and selecting "Disconnect".

#### 4. What do each of the data fields mean?

- • Transaction Id: A unique identifier for a transaction.
- Account number: The Investec account number that is connected to Spreadsheet Banking.
- Realm: Reference to a Private (PB) or Corporate (CIB) Investec account.
- Transaction date: The date on which the transaction took place.
- • Description: The transaction description.
- Card number: The card number associated with the transaction if it is a card payment.
- • Credit amount: The rand amount that has been credited from your account.
- Debit amount: The rand amount that has been debited from your account.
- Transaction type: Transaction types include card purchases, deposits, online banking
- payments, and fees and interest.
- Running balance: The total rand amount in your account after a specific transaction.

Invested Developer